### 3Dプリンターのマニュアル

- ※メニューをタップすると各セクションに飛びます
- [0. はじめに](#page-1-0)
- [1. 3次元モデルの入手方法](#page-7-0)
- [2. Prusa\(FDM方式\)使い方](#page-11-0)
	- [2-1. プリント前の準備](#page-12-0)
	- [2-2. プリント後の処理](#page-24-0)
	- [2-3. 素材の種類,特性](#page-26-0)
- [3. Form2\(SLA方式\)の使い方](#page-27-0)
	- [3-1. プリント前の準備](#page-28-0)
	- [3-2. プリント後の処理](#page-38-0)
- [4. Form2のオーダー](#page-39-0)

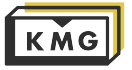

#### <span id="page-1-0"></span>0-0. 材料について

KMGにある材料(フィラメント・レジン)はどれも使った分だけお支払いいた だくことが可能です![重量販売]

もちろん持ち込みも可能です。

また、フィラメント1kg単位で丸ごと購入も可能です。 1kg買ってくださった方には「ボトルキープ」用の乾燥剤のたくさん入った 箱を無料で用意しています。家で湿気を避けた保管が難しい、家でフィラメ ントは使用しない、という方は是非スタッフまでご相談ください。

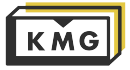

0-1. FDM方式、SLA方式とは?

3Dプリンタにはいろんな方式が存在します。 KMGにはそのうちの二種類「FDM方式」と「SLA方式」の機材があります。

簡単にいうと... SLA方式の方が、コストは高く、精度が高い。 FDM方式の方が、コストは低く、精度が低い。また、耐熱温度が低い。

KMGでは... 「Prusa i3」という名前のFDM方式のプリンタと、 「Form2」という名前のSLA方式のプリンタが使用できます。

詳細は次でご説明します。

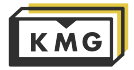

#### 0-2. FDM方式とは

FDM:Fused Deposition Modeling/熱溶解積層方式 つまり、プラスチックを熱で溶かして一層ずつ重ねて形成

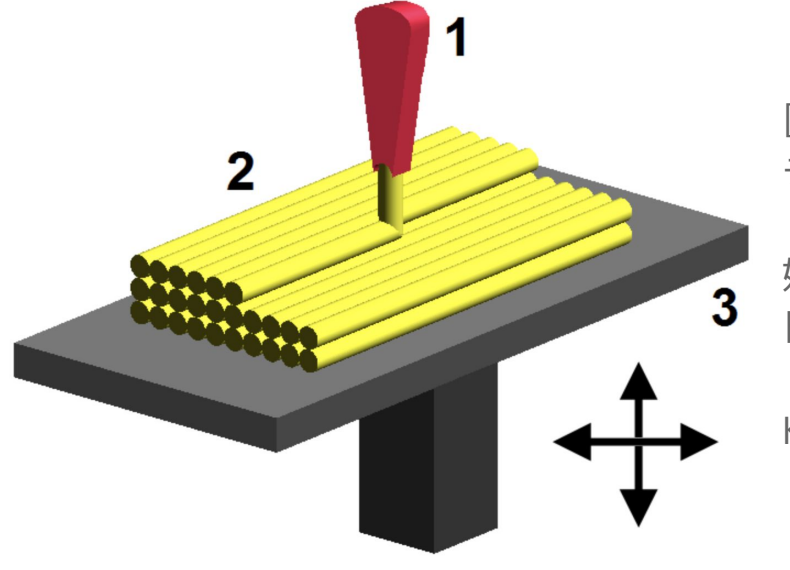

[1]が3Dプリンターのノズルで、そこから溶けたプラス チックを[3]のベッドの上に載せる

好条件のプリントでも、一層の厚みは最小で0.1mmです 日本人の毛髪の直径と同じくらい

KMGにあるFDM方式のプリンターはPrusaという名前です

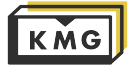

0-2. FDM方式とは

FDMの失敗例は ・層間の接着不足 ・糸引き ・ブリッジ部分のタレ などが挙げられます。

KMGには、よく使う材料に 関しては、失敗を防ぐよう な設定を用意しています。

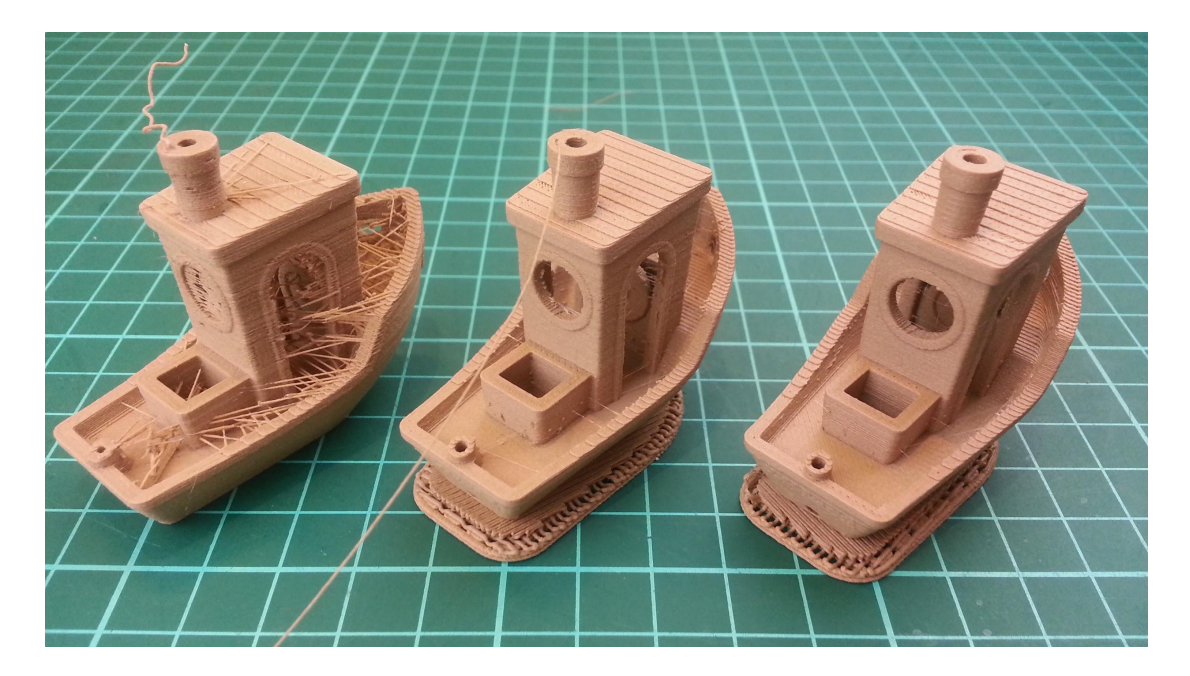

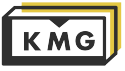

#### 0-3. SLA方式とは

SLA:Stereolithography/光造形方式 液体樹脂を光で硬化させて一層ずつ重ねて形成する方式です

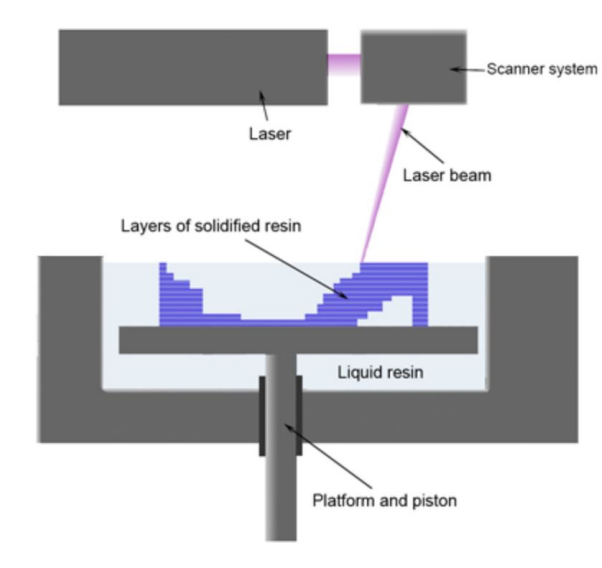

液体の樹脂に浸かっているベッドに積層してゆきます

200℃以上にも耐えられる材料も存在します 一層の厚みは最小で0.025mm 日本人の毛髪の直径の¼!!

KMGにあるSLAプリンターはForm2という名前です

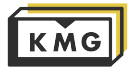

### 0. はじめに 0-3. SLA方式とは

レイヤー間の溝(積層痕)は、 目を凝らして見ないと分からな いほどに細かく滑らかです。

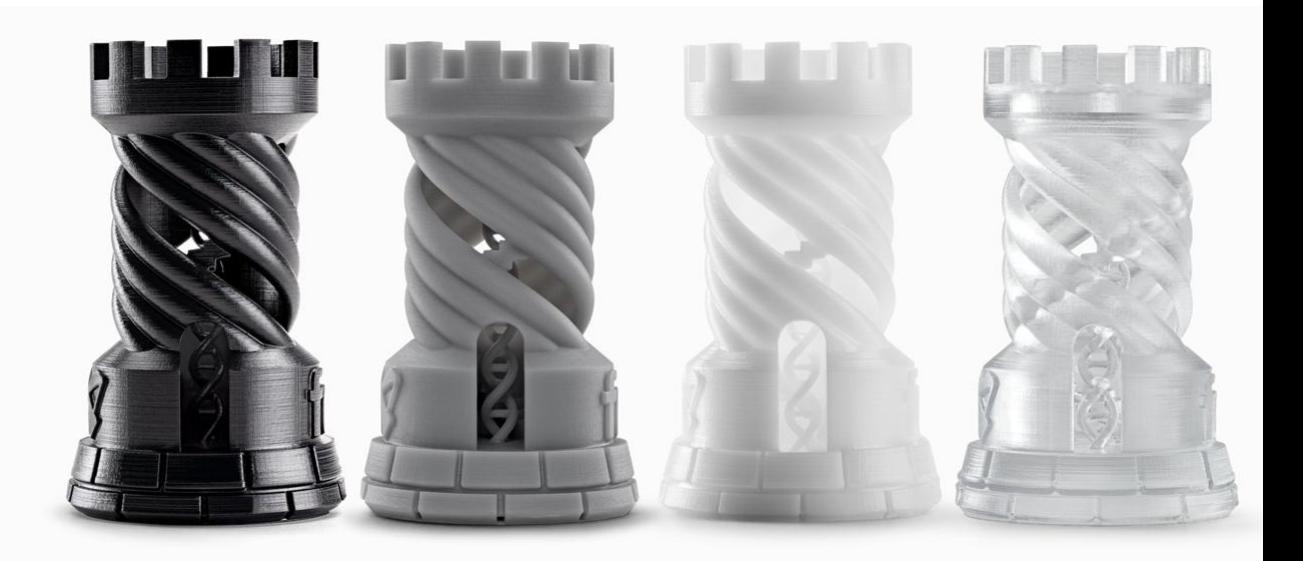

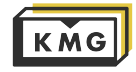

<span id="page-7-0"></span>プリントするには3Dモデルが必要ですね。選択肢は二つ、「貰う」か「作る」か 推奨ファイル形式は .stlです。

- A. ThingiverseやGrabCAD等で公開されているものを入手する
- B. CADソフトで制作する

Fusion360 KMG推奨 (条件を満たせば無料で使用可能) [ダウンロード](https://www.autodesk.co.jp/campaigns/fusion-360-for-hobbyists)

Blender、Sketchup、OpenSCAD、OnShape (無料)

Rhino 有料ソフト、KMG内のPCで使用可能

Zbrush 有料ソフト、KMG内のPCで使用可能

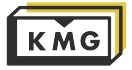

#### Fuison360からの書き出し方法

#### 3Dモデルが完成したら、TOOLSタブを選択して、MAKE>3D PRINTをクリック

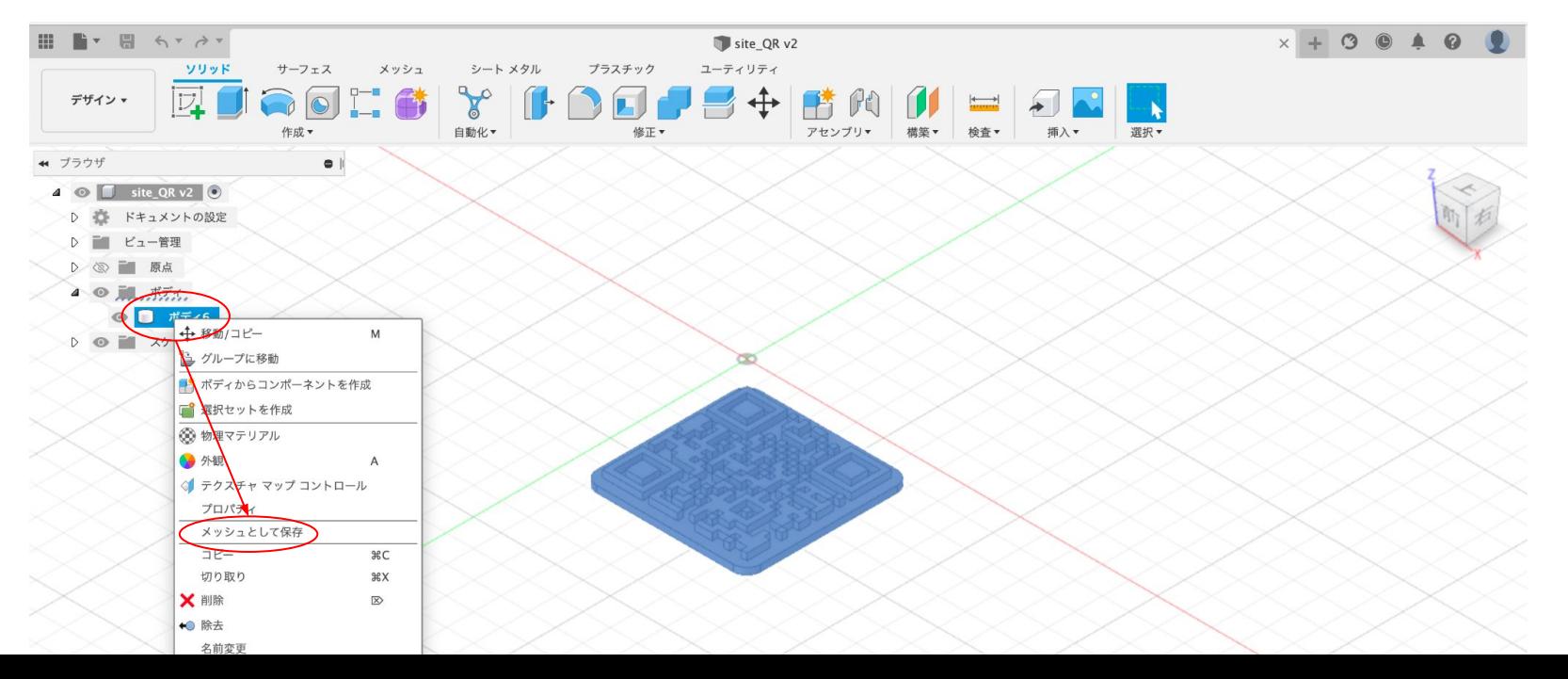

#### Fuison360からの書き出し方法

形式を「STL(バイナリ)」にし、「3Dプリント ユーティリティ」のチェックを外してください

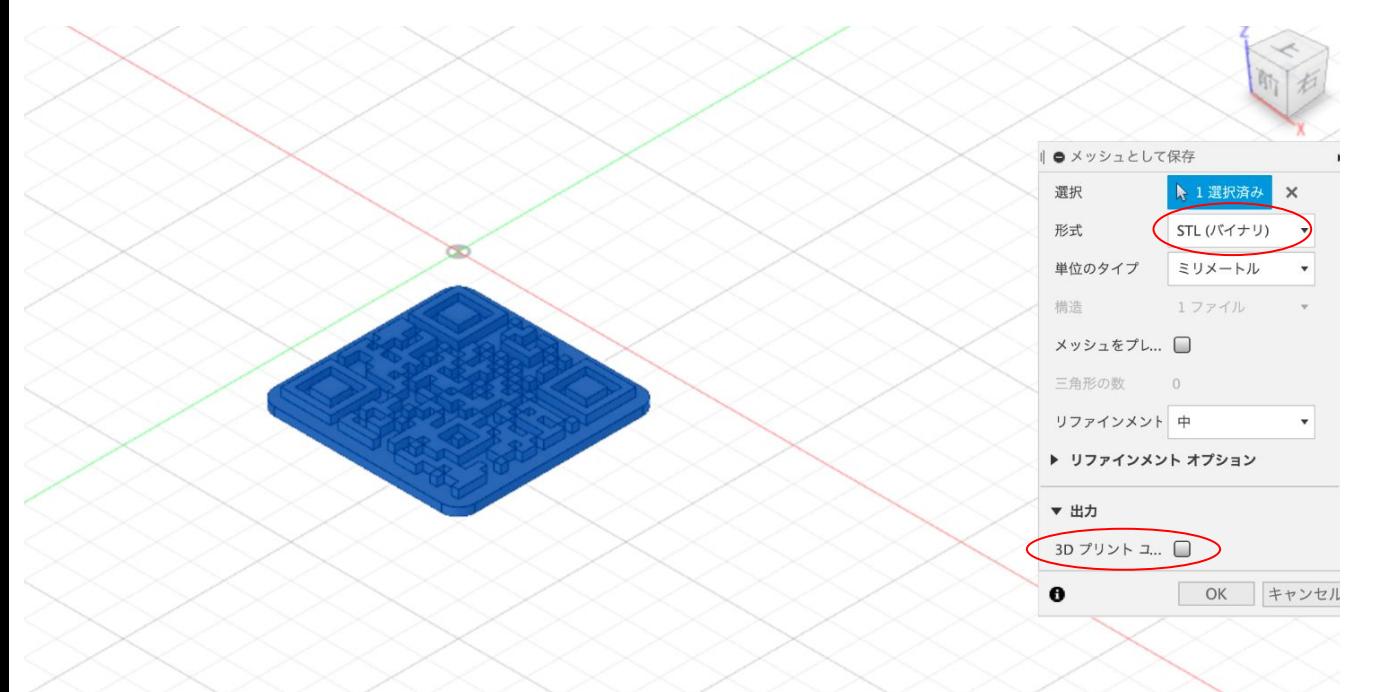

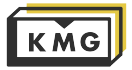

#### Fuison360からの書き出し方法

OKをクリック→USBメモリ等に保存してKMGのPCへ

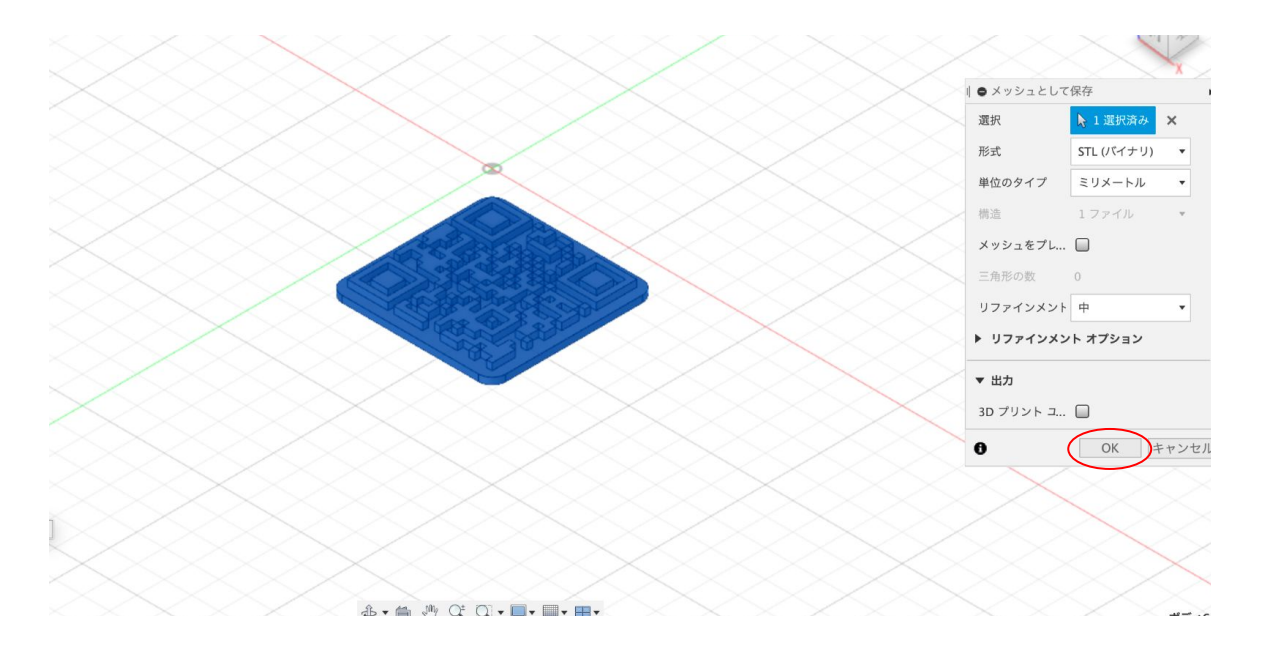

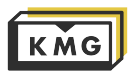

### <span id="page-11-0"></span>2. Prusa(FDM方式)の使い方

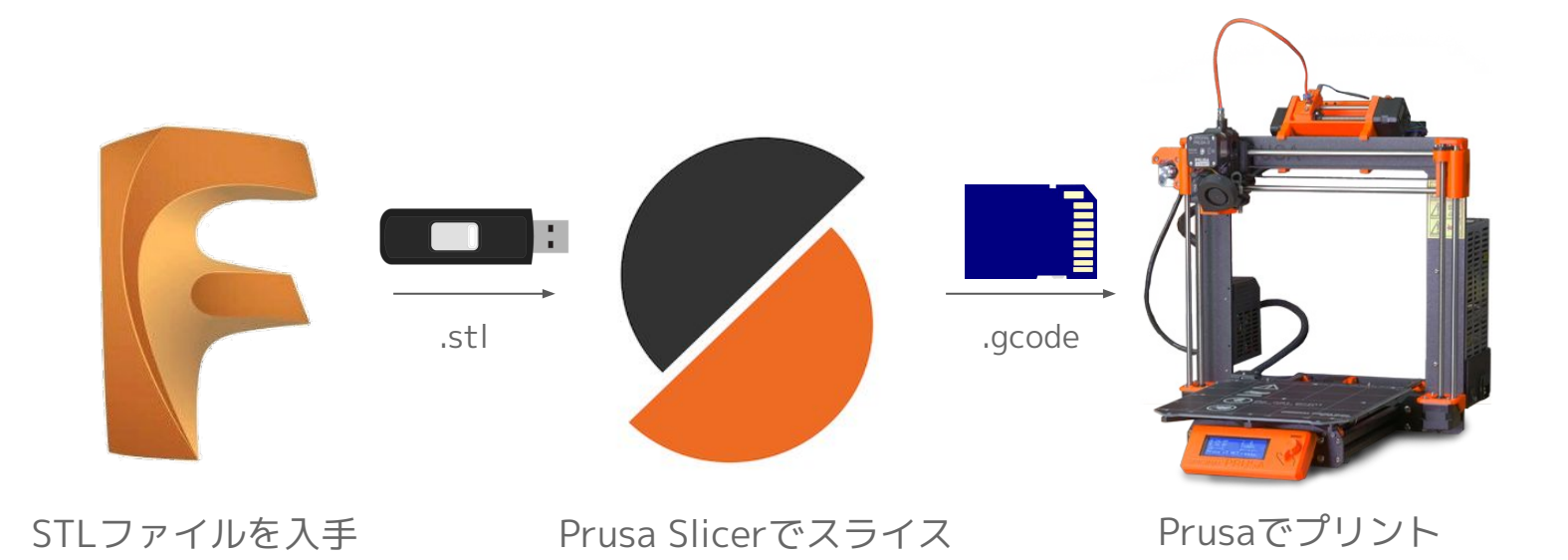

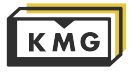

### <span id="page-12-0"></span>2-1. Prusaのプリント前の準備 Slicerとは?

SlicerとはSTLファイルを「スライス」するソフトウェアです。

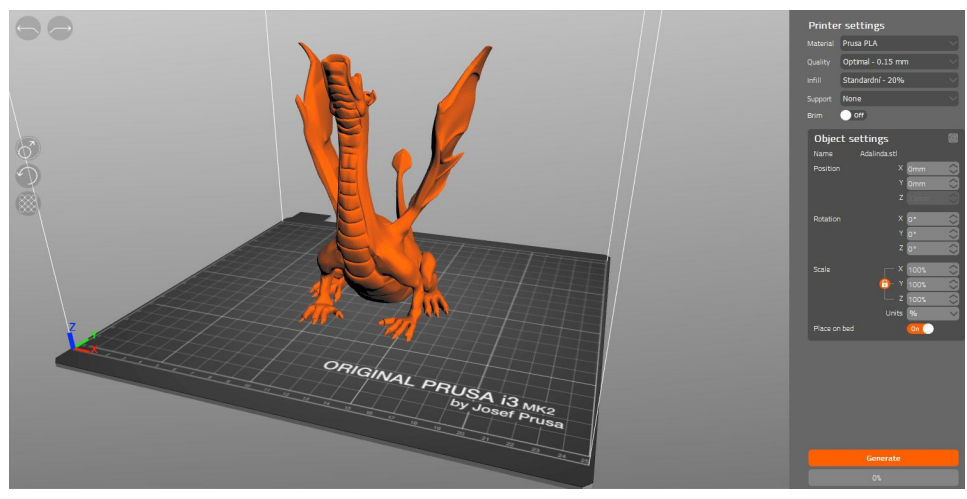

3Dプリンタが読み込むファイル形式はgcodeで す。 STLファイルを3Dプリンタ用のgcodeファイル に変換することを「スライスする」と言います。 人間が見て認識している立体を機械語に翻訳する イメージです!

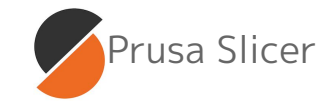

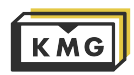

Slicerとは?

1層あたりの厚み、素材、温度、スピード、サポートの 有無などを設定します。

Prusa Slicerは[無料ダウンロードで](https://www.prusa3d.com/prusaslicer/)きます。機材予約の ためにおよその加工時間を計算するために家のPC/Mac でスライスしておきましょう。

しかし、スライスの設定は少々難しいです。

KMGのPCにはスタッフが作成した最適な設定が保存さ れています。従って、最終的にプリントに使用する GcodeデータはKMGのPCでの作成を推奨します。

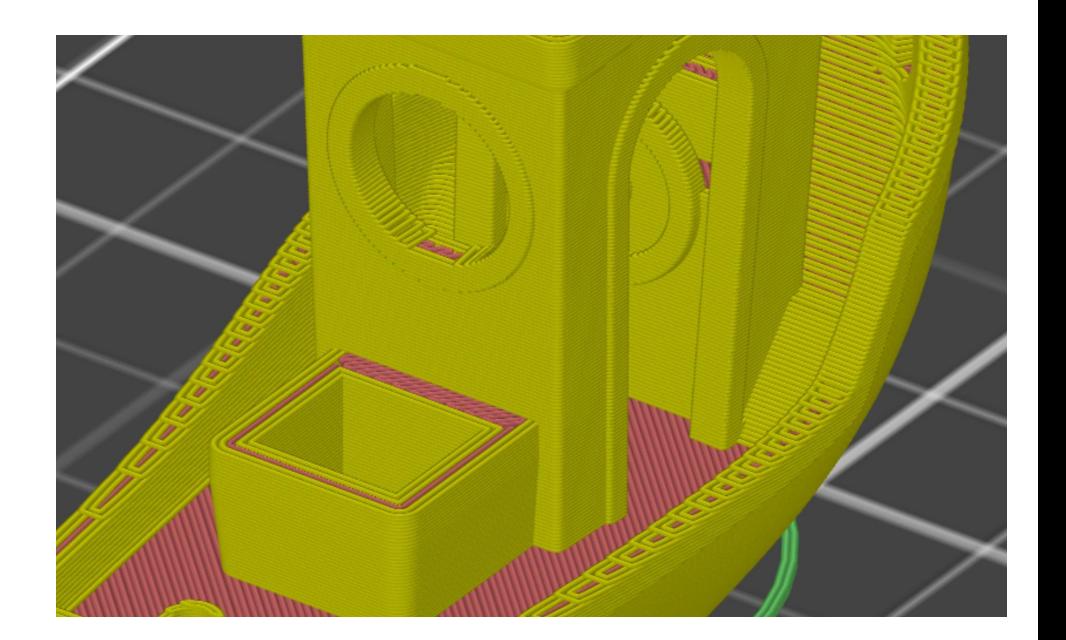

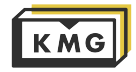

Prusa Slicerの使い方

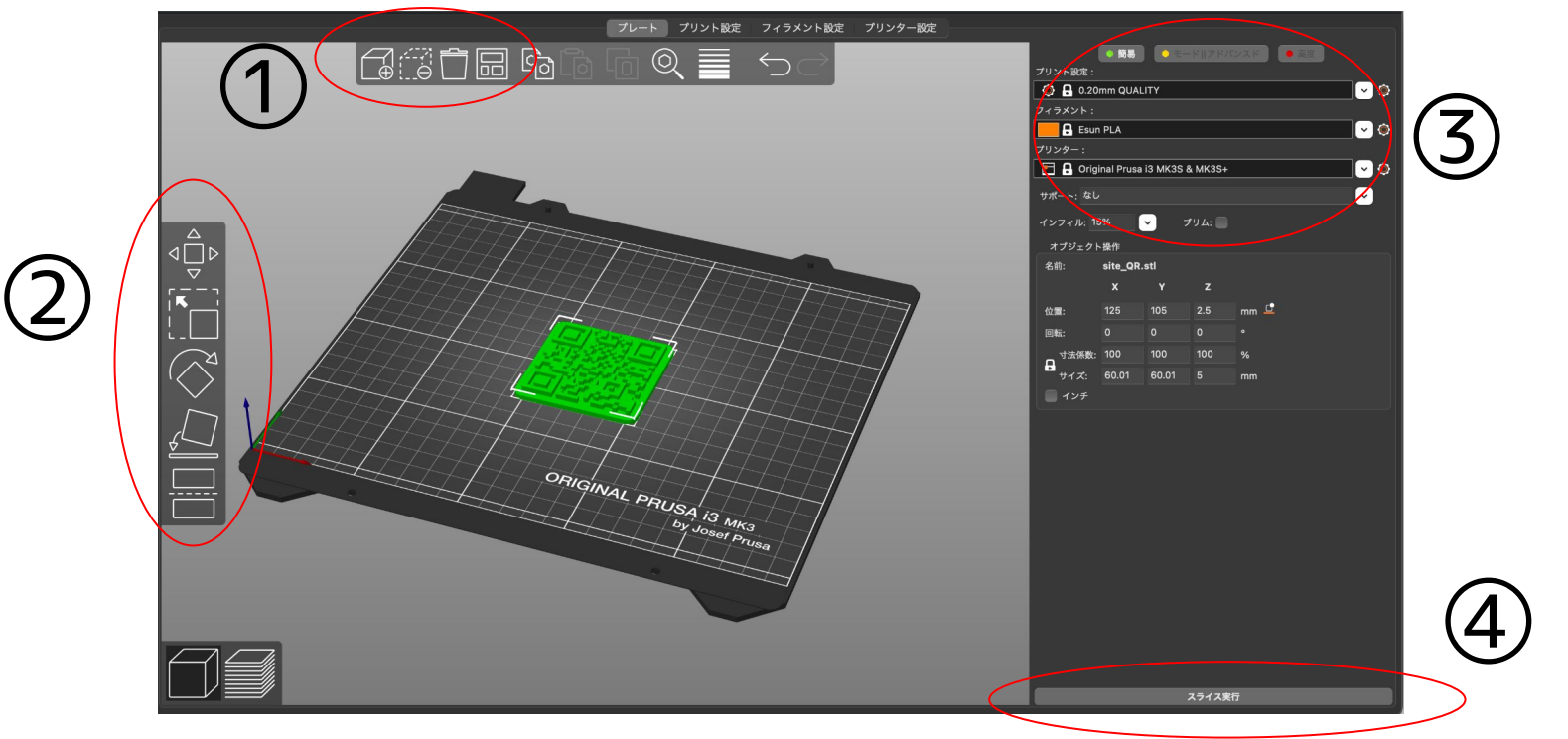

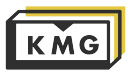

Prusa Slicerの使い方①

左から、 「追加」「削除」「すべて削除」「整列」 のボタンです。

追加: STLファイルを開く **プリントしたいSTLファイルを ドラッグ&ドロップでも可能**

削除:選択したモデルを削除

すべて削除: すべてのモデルを削除

整列: モデルを自動で整列

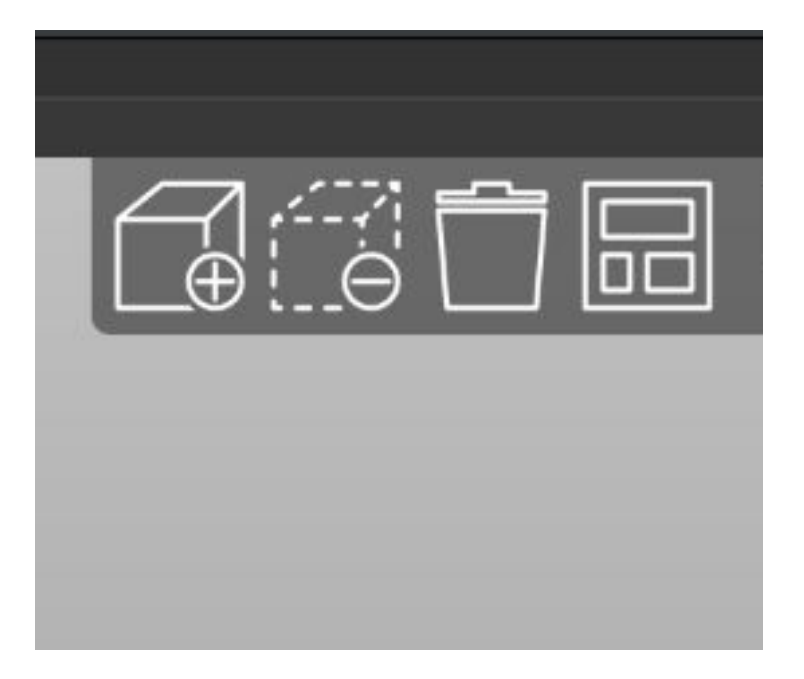

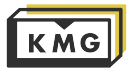

Prusa Slicerの使い方②

上から 「移動」「スケール」「回転」「面に配置」 「カット」のボタンです。

移動:モデルをXYZ方向に移動

スケール: モデルをXYZ方向に拡大、縮小

回転: モデルをXYZ軸で回転

面に配置: モデルの面を指定し底面に配置 カット: モデルのZ位置を指定し、そこをカット

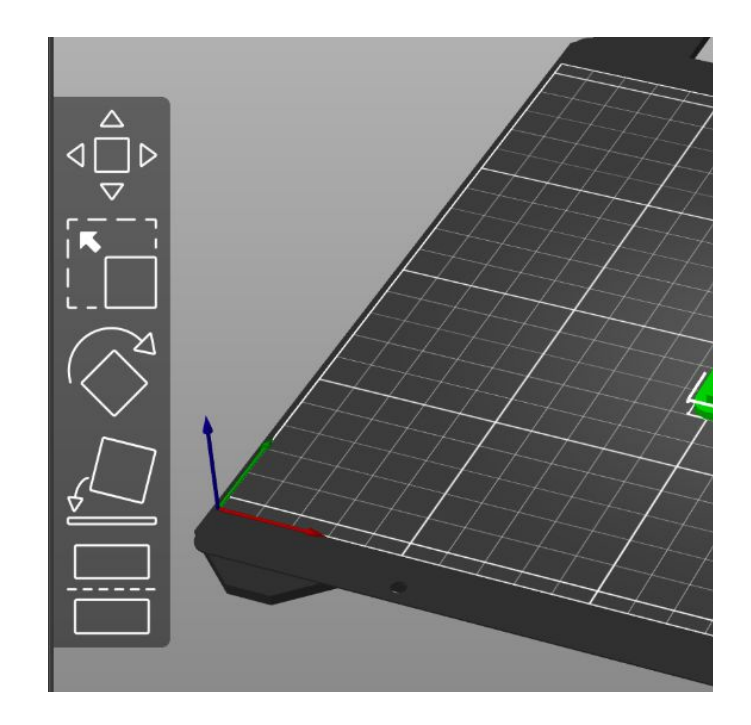

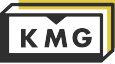

#### Prusa Slicerの使い方③

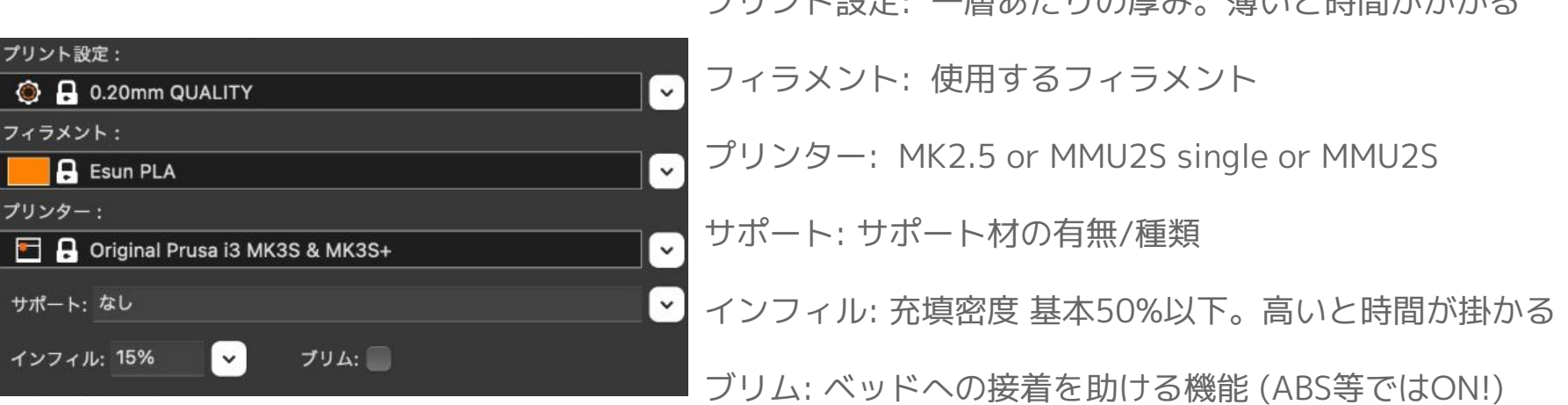

プロンルジャー: 居ちたりの肩み。薄いと時間がかかる

金属配合やカーボン配合フィラメントを使用する時は 必ず事前にスタッフにお知らせください。(出来れば来店前に) ノズル交換せずにプリントするとプリンタが壊れます。

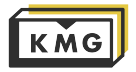

#### Prusa Slicerの使い方④

設定が完了したら、

画面右下のSlice now プリントシミュレーションを確認して 予測時間や積層方法に問題無ければ

→Export G-code でGcodeをSDカードに保存

→XボタンでSDカードの取り出し

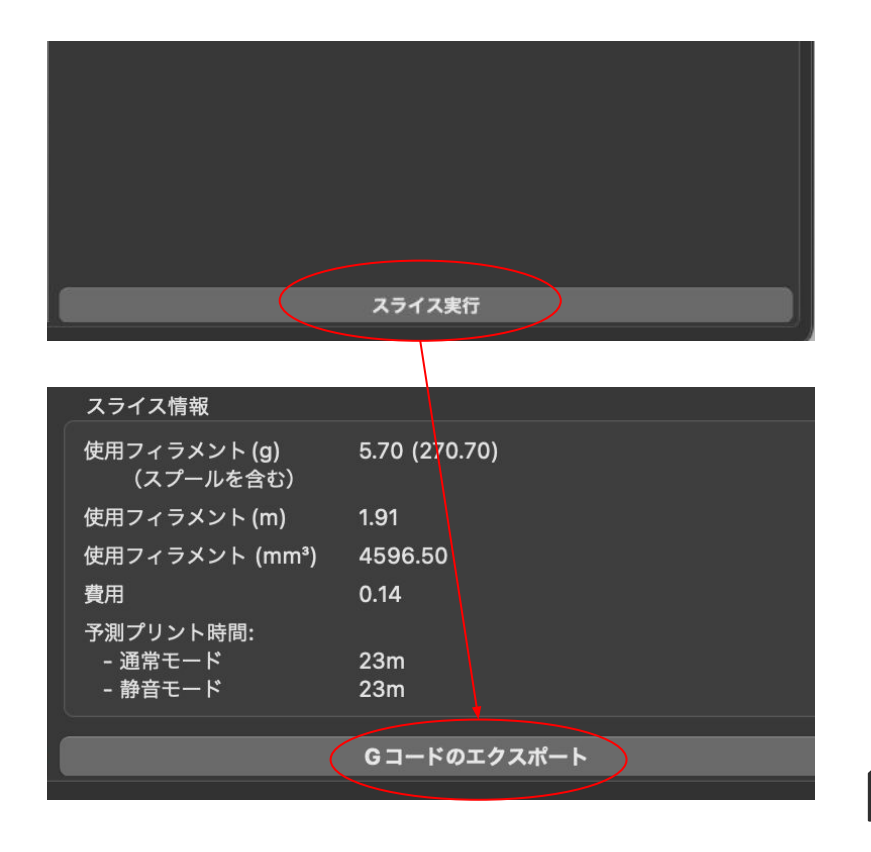

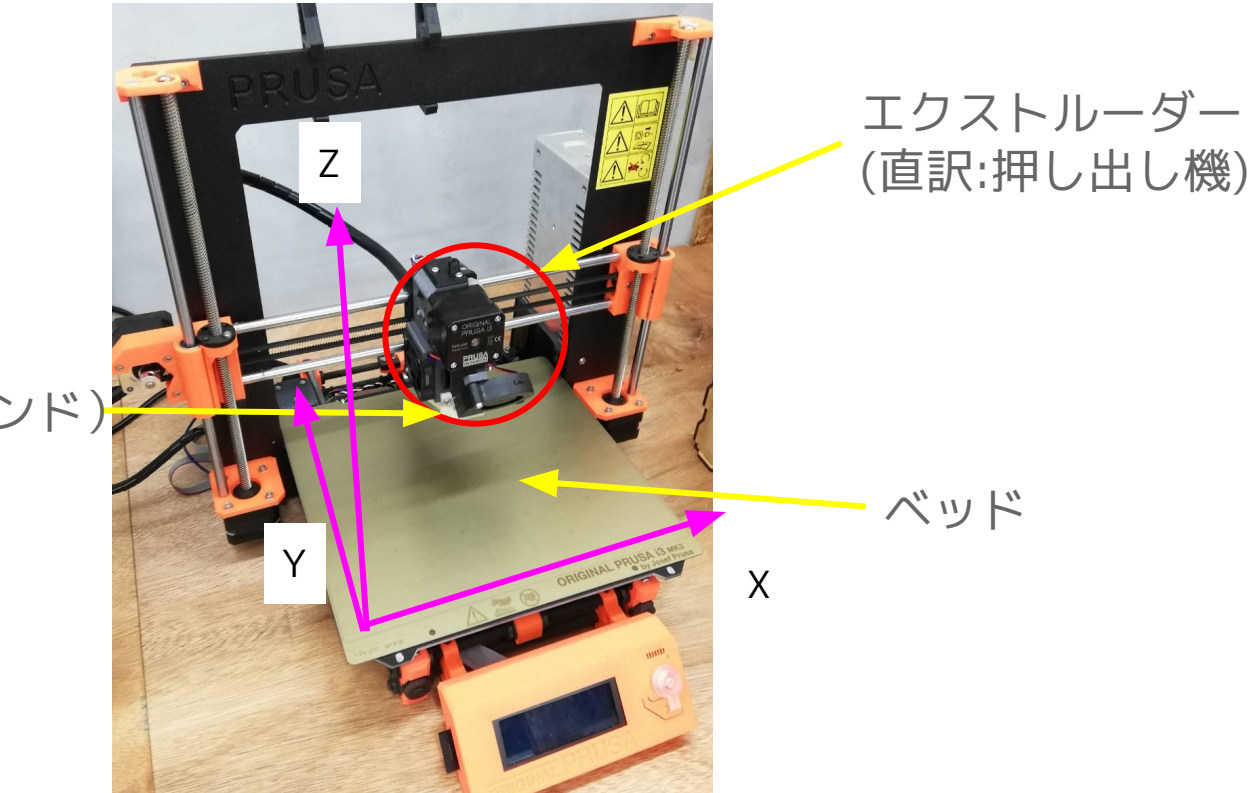

#### ノズル (ホットエンド)

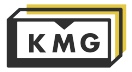

#### ①ベッドをIPA(アルコール)で拭く

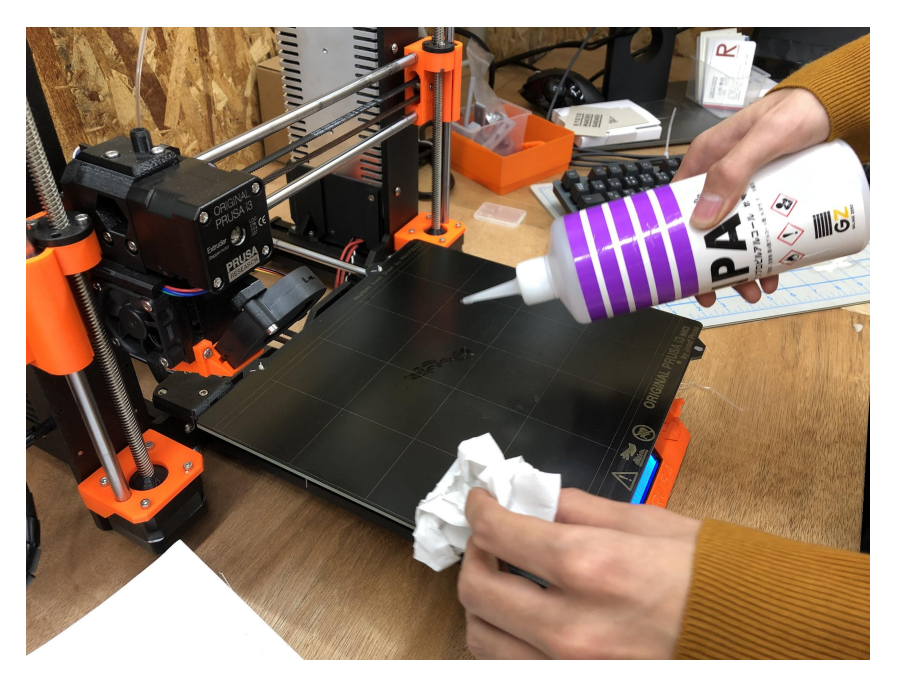

ベッドの清潔さはプリントの成否に直結します。プ リントの前後は必ずIPAで拭いてください。

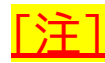

#### アセトン等のIPA以外の使用は禁止!

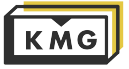

#### ②. Preheatする

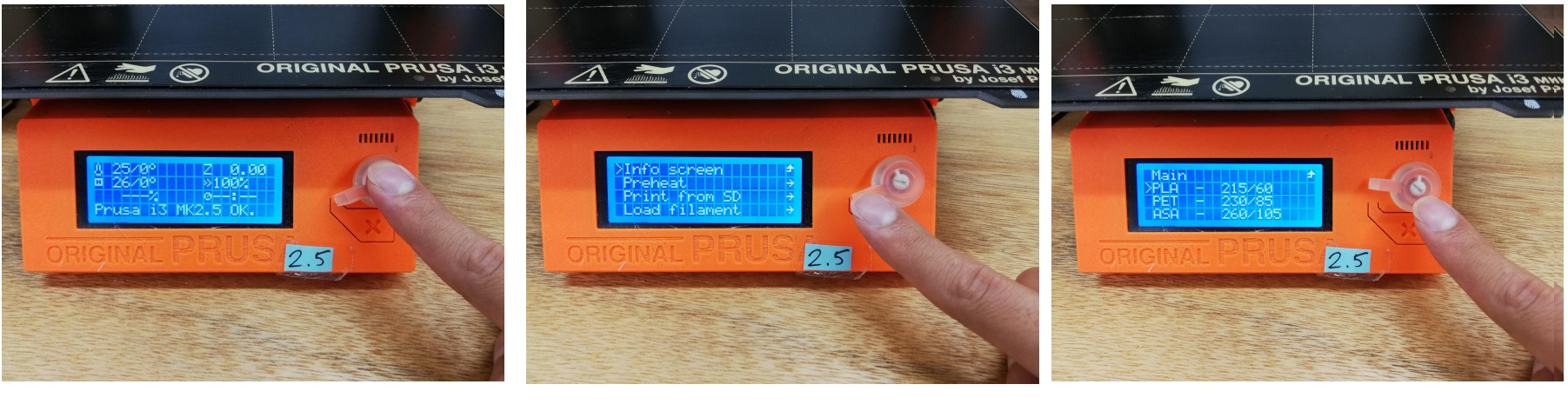

初めのinfoスクリーン ノブを押してメニューを表示 ノブを回してPreheatを選択 → ノブを押す

ノブを回して素材を選択 → ノブを押す

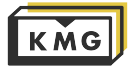

③. フィラメントをロードする

preheatをして設定温度になるのを待つ

→メニューからLoad Filamentを選択

→溶けたフィラメントが出てくる (ここでメニュー画面に戻るバグがありますが、 決して何もクリックしない!)

→「フィラメントは正しい色で出ていますか?」と 表示されるので、自分のロードしたフィラメントが 出てくるまでNOを選択

金属配合やカーボン配合フィラメントを使用する時は 必ずスタッフにお知らせください。(出来れば来店前に) ノズル交換せずにプリントするとプリンタが壊れます。

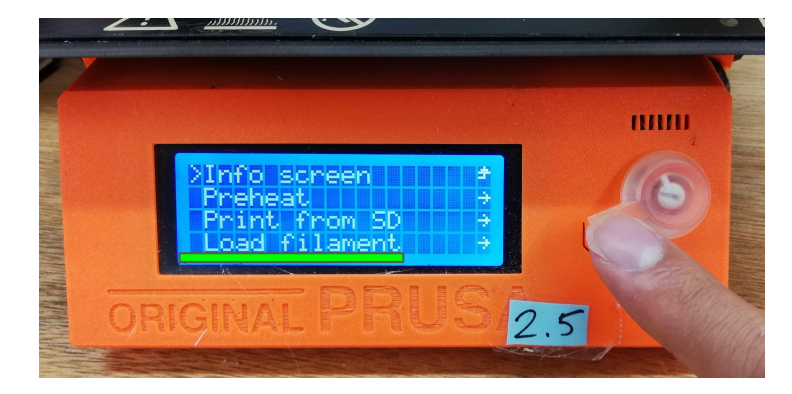

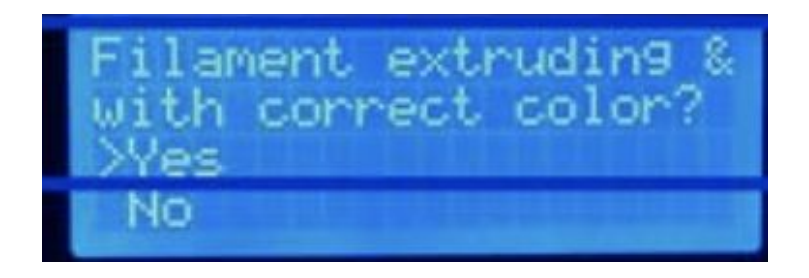

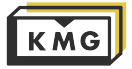

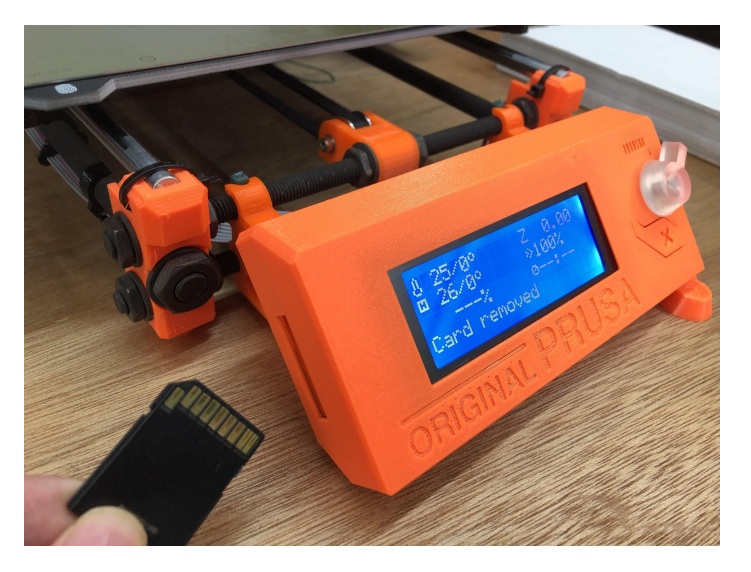

#### ④Gcodeの入ったSDをさす ⑤自分のgcodeを選ぶとプリント開始

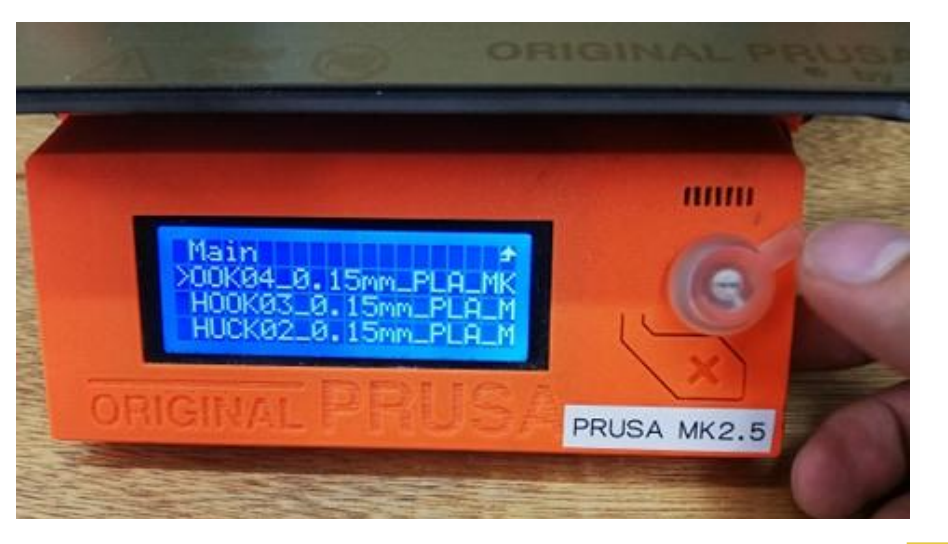

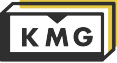

<span id="page-24-0"></span>2-2. プリント後の処理

#### ベッドの温度が下がったら、完成したモデルを手で取り外す

※なるべくヘラを使わずに

どうしても取れない場合はハンマーでモデルの横を優しめに叩くか、ベッドごと取り外してベッドを湾曲させると 良いです。

#### <u>決してベッドを傷つけないようにお願いします!</u>

ベッドの状態が次のプリントの成否に影響します。

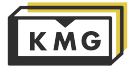

2-2. プリント後の処理

#### フィラメントを抜く

Preheatする

→メニューからUnload Filamentを押す

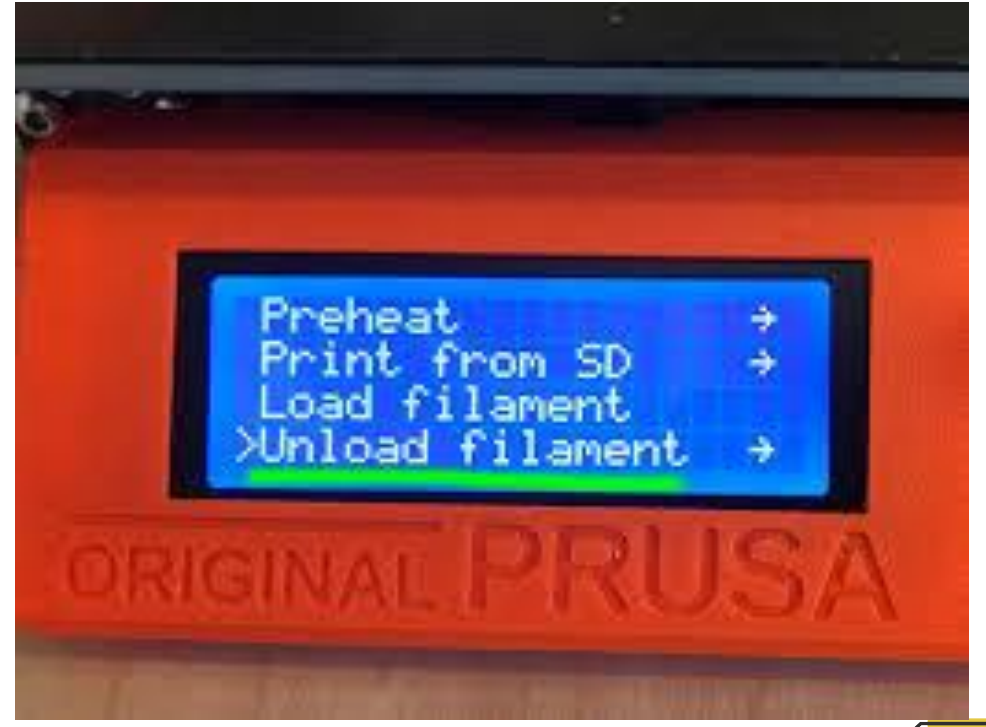

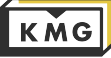

<span id="page-26-0"></span>2-3. 素材の種類,特性

|             | 難易度        | 強度   | 耐熱 | 加工精度 |
|-------------|------------|------|----|------|
| <b>PLA</b>  | 簡単         | 低    | 低  | 高    |
| <b>ABS</b>  | 難しい        | 高    | 中  | 中    |
| ナイロン        | 非常に難<br>しい | 非常に高 | 高  | 低    |
| <b>PETG</b> | 簡単         | 高    |    |      |
| ポリカーボネート    | 難しい        | 高    |    | ΙÆ   |

KMGにあるフィラメントは 使った分だけ重量販売をし ています。

1kg単位での販売も行なって おります。

プリント時温度が低い ー 低強度 ー 高加工精度 プリント時温度が高い ー 高強度 ー 低加工精度 ※フィラメントの太さ

1.75mm Prusaで使用 2.85mm/3mm TAZ6で使用

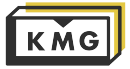

### <span id="page-27-0"></span>3. Form2(SLA方式)の使い方

※現在は製作オーダーのみ取り扱っております。 KMG外でForm2を使用する際、オーダー製作を検討する際にご参考ください。

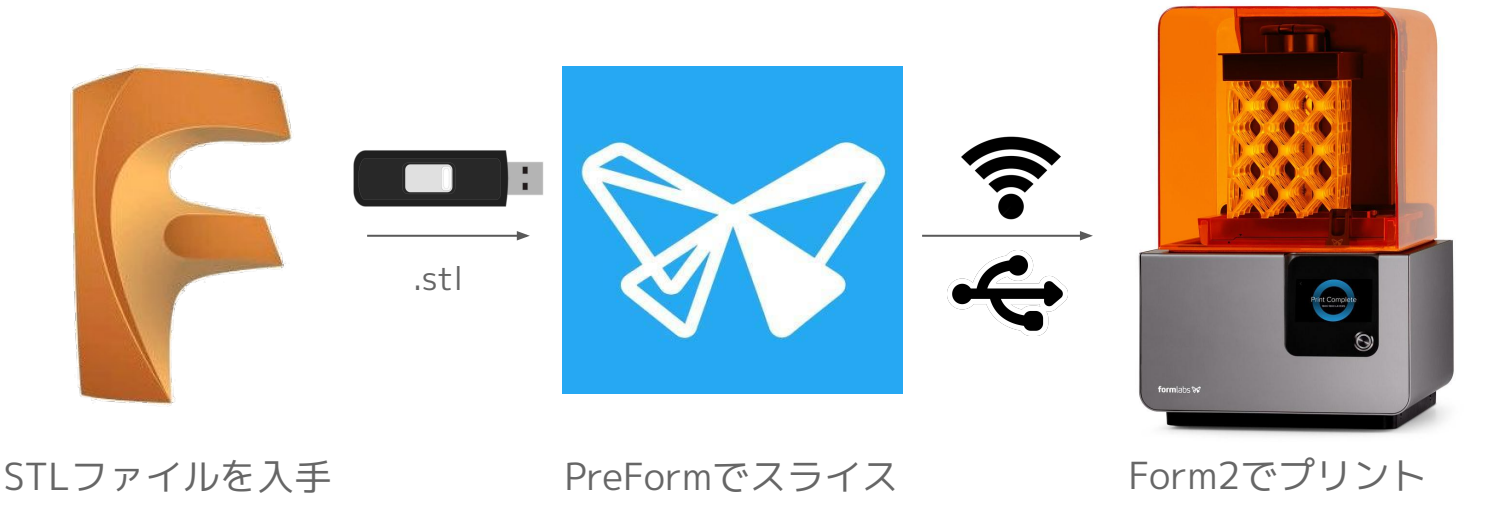

formlabs公[式日本語マニュアル](https://support.formlabs.com/s/article/Set-Up-Your-Print?language=ja)

PreFor[mインストール](https://formlabs.com/software/#preform)

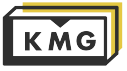

#### <span id="page-28-0"></span>3-1. プリント前の準備

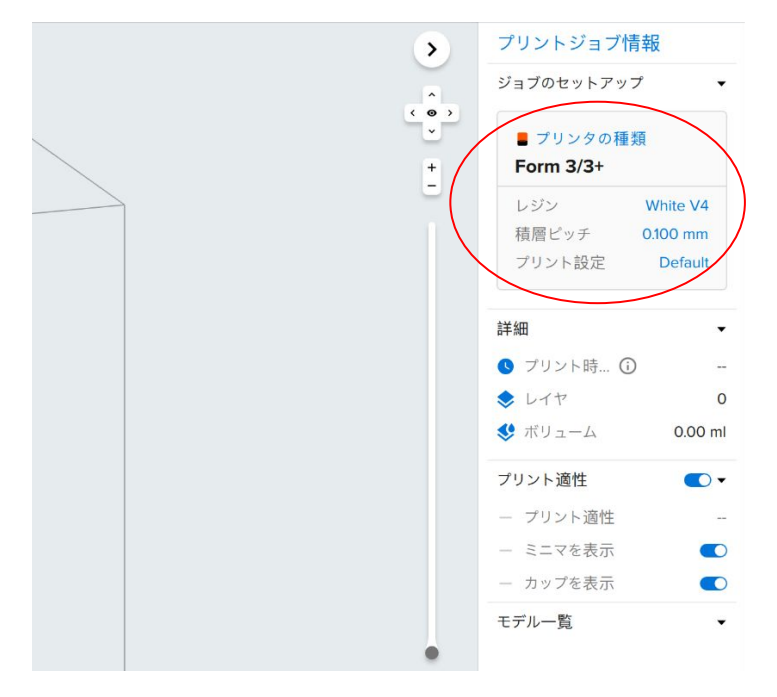

1,PreFormを開く

2,「プリンタの種類」を開く

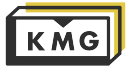

#### 3-1. プリント前の準備

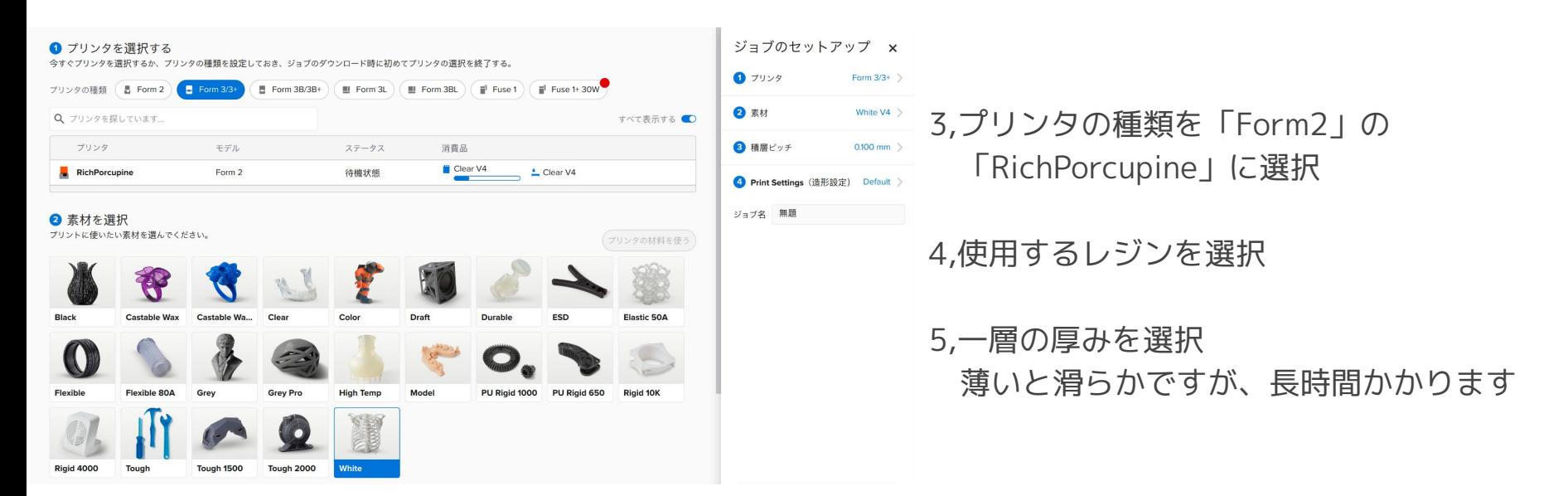

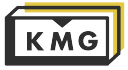

#### 3-1. プリント前の準備

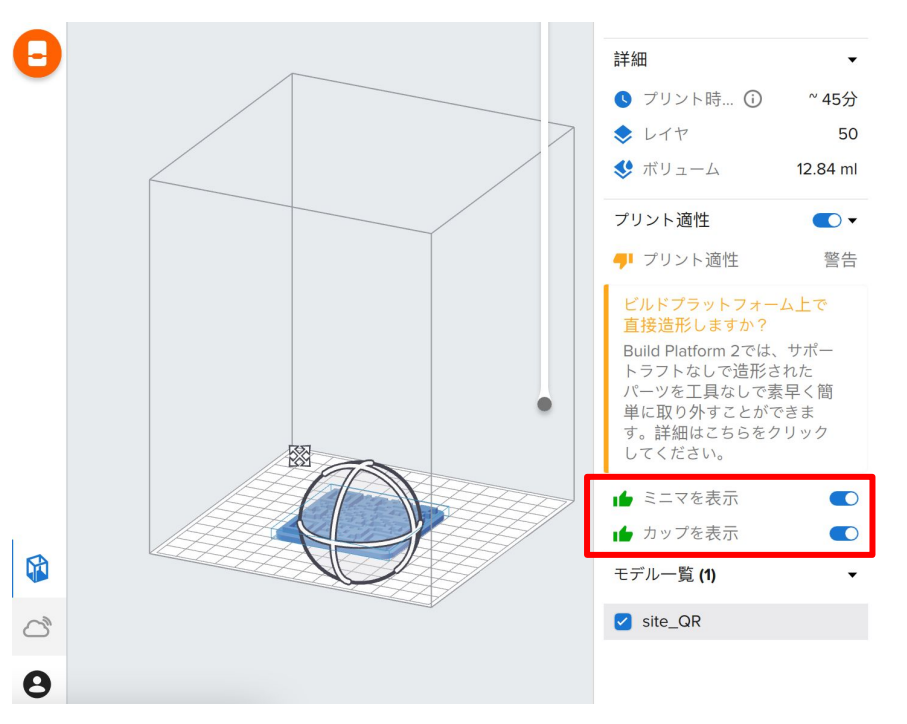

1, STLファイルをPreFormにドラッグ&ドロップ

#### 2,「ミニマを表示」と「カップを表示」 をオンにする

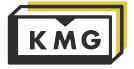

#### 3-1. プリント前の準備

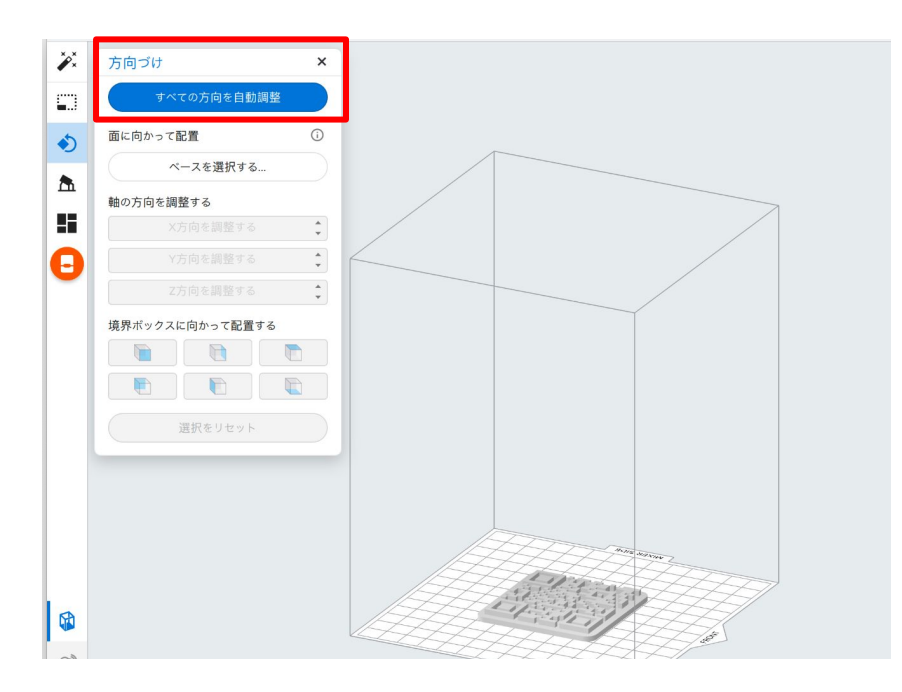

方向づけ →「すべての方向を自動調整」をクリック

変な角度になった時は、手動でモデルを回転させる

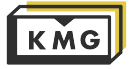

#### 3-1. プリント前の準備

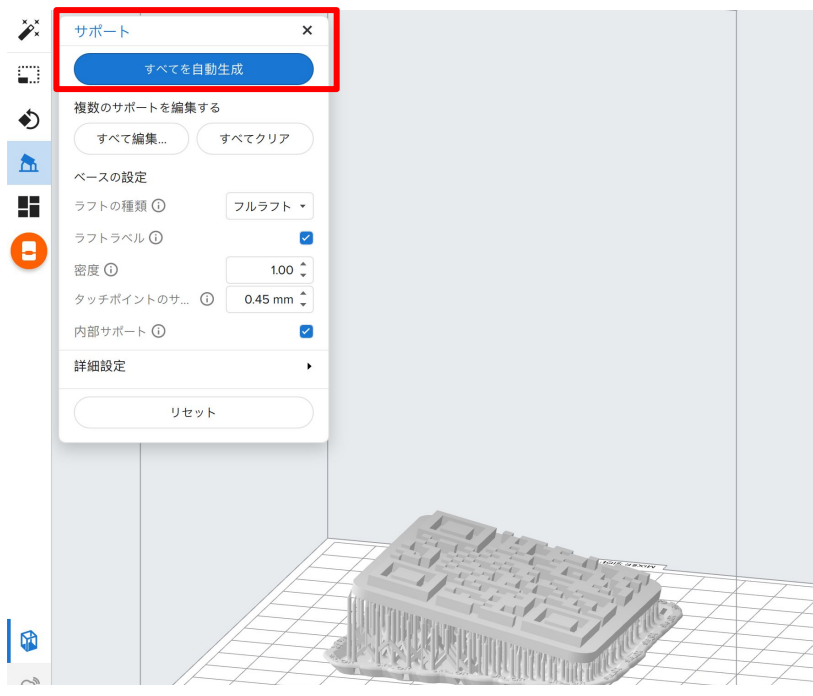

#### サポート →「すべてを自動生成」をクリック

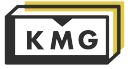

#### 3-1. プリント前の準備

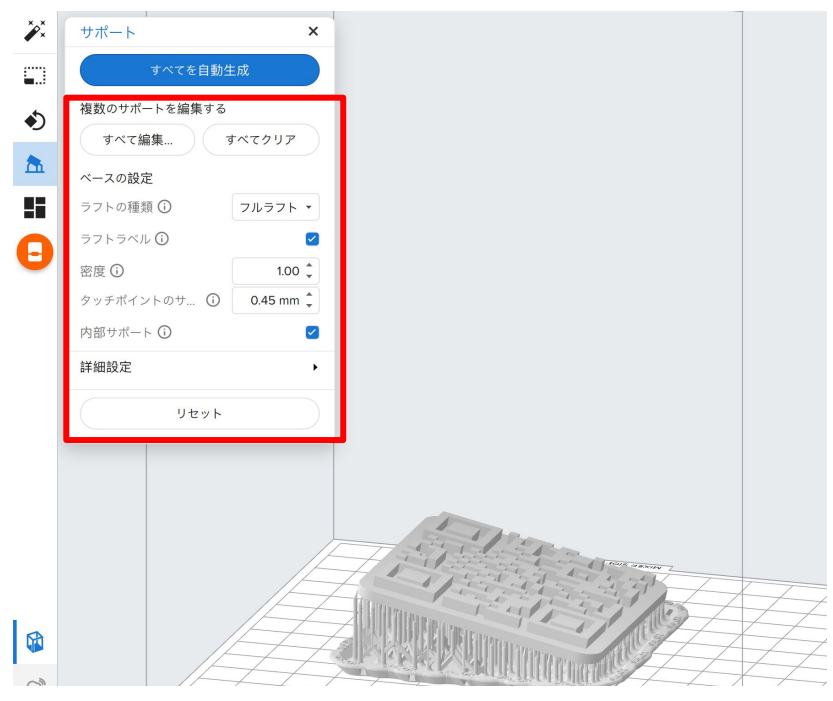

良いサポートが生成されるまで微調整をする。 すべて編集: 手動でサポートを追加/削除を行う ラフトの種類: ラフトのオンオフとラフトの形状選択 ラフトラベル:ラフトにファイル名を入れるかどうか 密度: サポートの密度(モデルに接する面積で計算される) タッチポイントのサイズ: サポートとモデルの接点の径 内部サポート: ベッドのみならず、モデル自身からもサポート を生やすかどうか

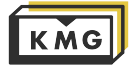

#### 3-1. プリント前の準備

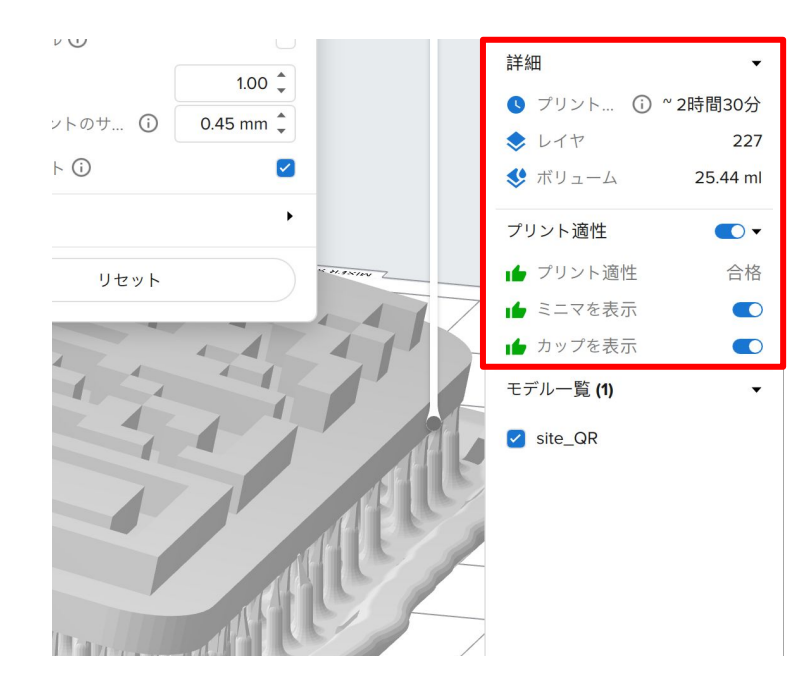

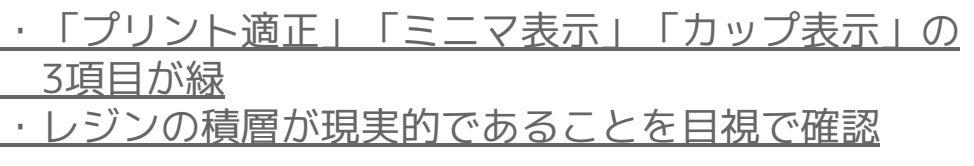

この2つが出来るまで、モデルの角度やサポートのパラメーターの 微調整を続けます。ここには1,2時間かけても良いくらいです。

どうしても警告が消えなければ、モデルの形状に問題があります。 そのままプリントすると、失敗するのみならず、プリンタが破損す ることもあるので、スタッフにご相談ください。

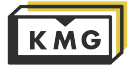

#### 3-1. プリント前の準備

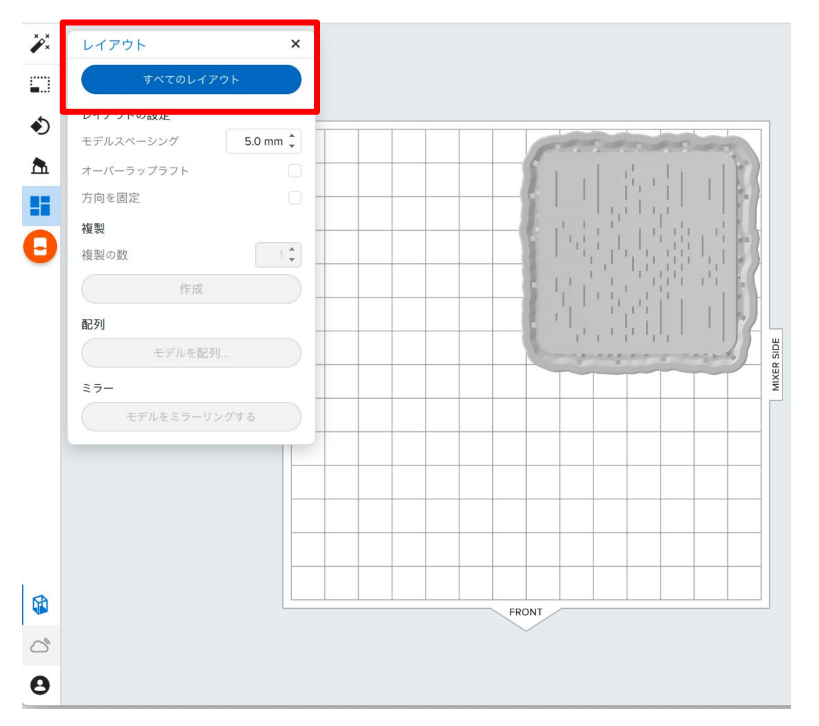

プリントが失敗しないであろう事が確認できたら、

レイアウト →すべてのレイアウトl: 加工時間が最短になる位置に自動配置

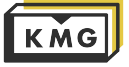

- 3. Form2の使い方
- 3-1. プリント前の準備

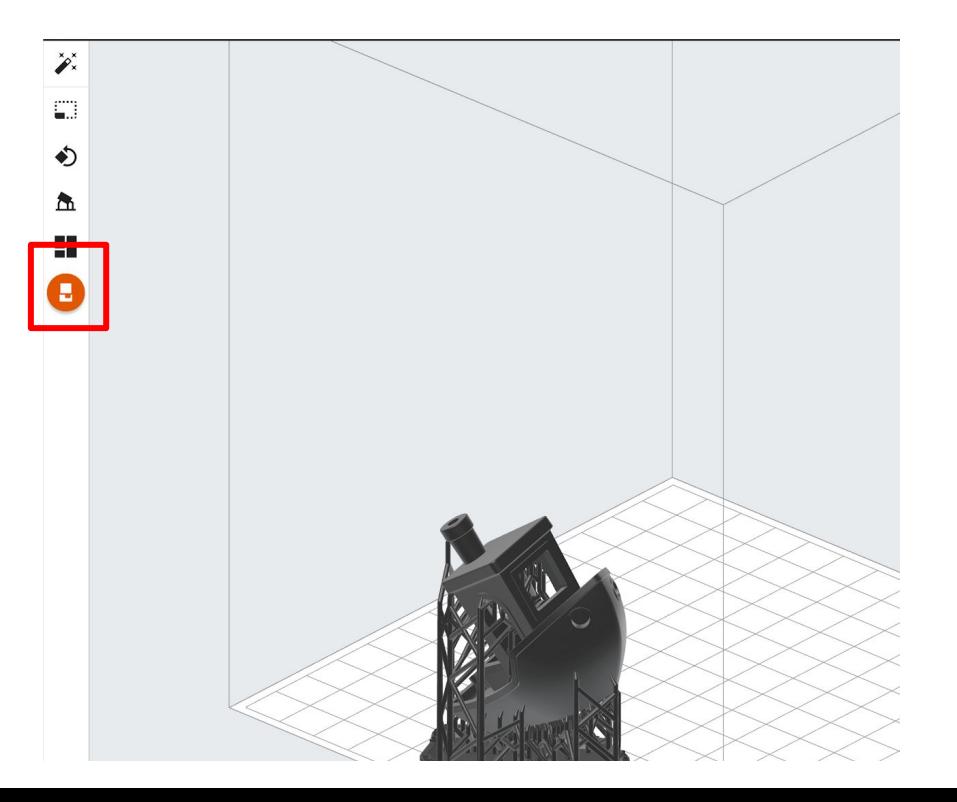

うまくいくであろう設定が出来れば Form2アイコンをクリック

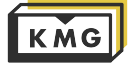

#### 3-1. プリント前の準備

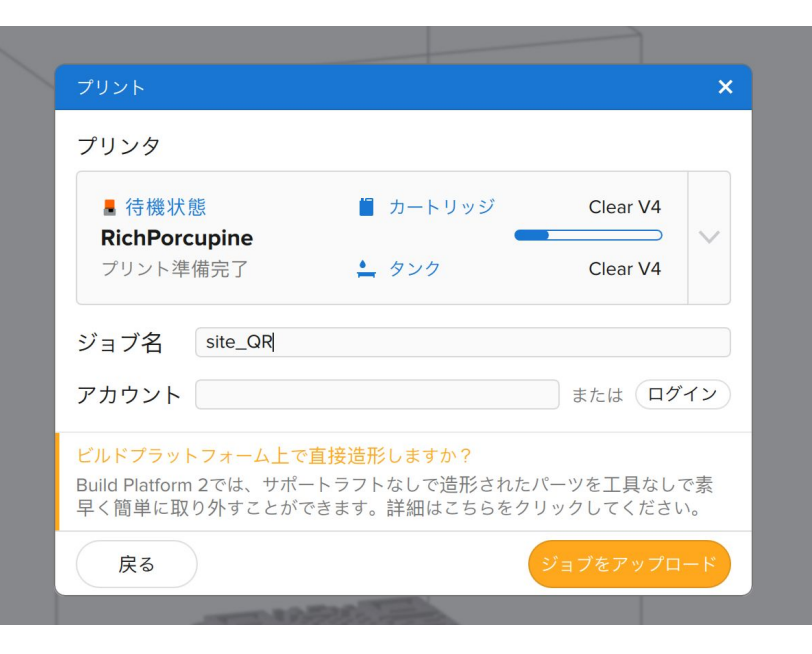

WiFiまたはUSBケーブルで ・KMGのForm2 ExcellentCraneに接続

・Upload Jobをクリック

Uploadが完了したら、 ・Form2に使用予定のレジンが入っていることを確認 ・Form2のタッチスクリーンの指示従ってボタンを押 すとプリント開始

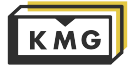

<span id="page-38-0"></span>3-2. プリント後の処理

#### ベッドからモデルを取り外さず、 ベッドごと、FormWashへ装着

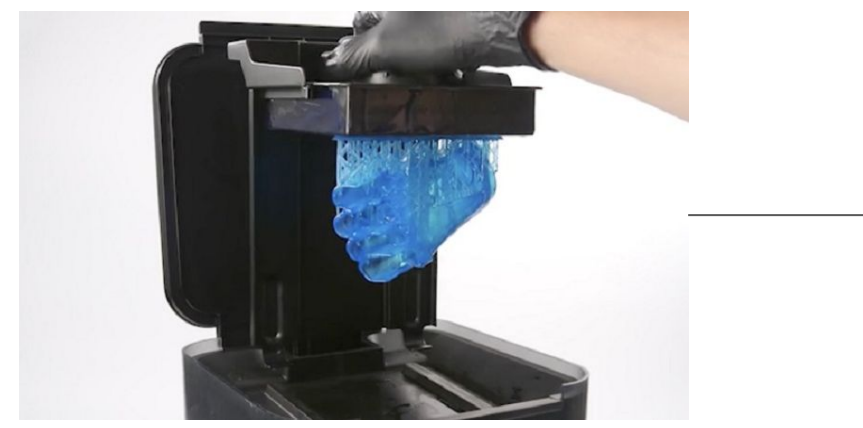

#### ベッドからモデルを取り外して、 モデルだけForm Cureへ投入。

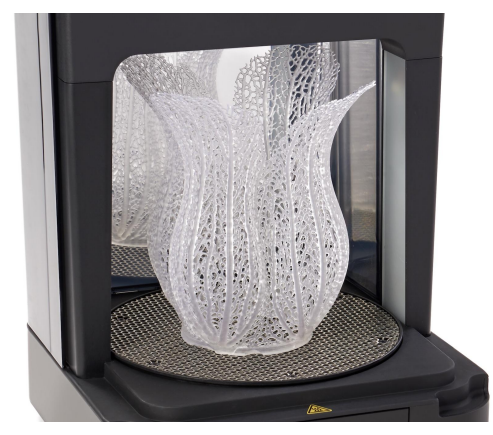

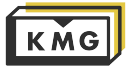

<span id="page-39-0"></span>4. Form2のオーダー

#### 素材の種類・値段

**◎基本料+素材費** 詳細は下記の通り ※その他、料金が別途必要な場合がございます。

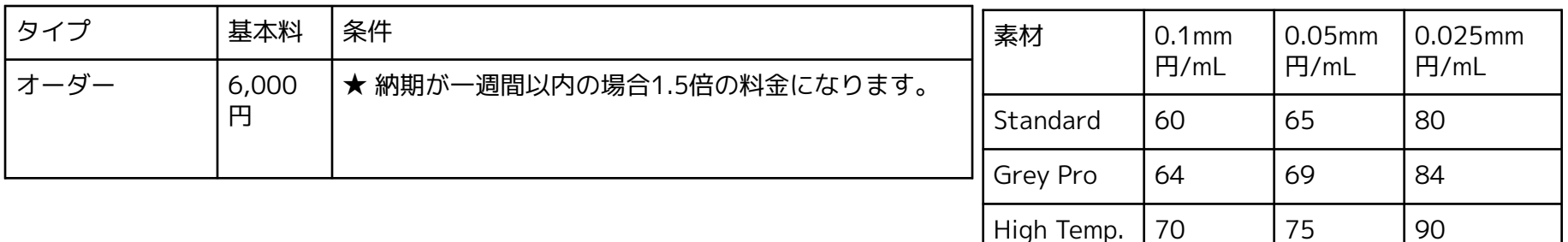

レジンの持ち込みも可能です。

formlabsが販売しているレジンの種類やそれぞれの特性[はこちら](https://www.form2.shop/materials)をご参照ください。

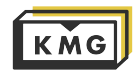